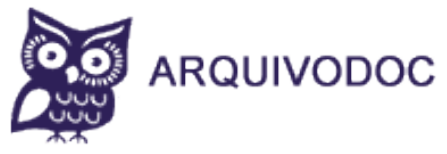

# **MANUAL DO USUÁRIO**

# **Princípio**

Arquivo digital corporativo.

### **Missão**

Arquivamento e compartilhamento de documento corporativo em plataforma digital.

### **Objetivo**

Arquivar e compartilhar documento corporativo, disponibilizando-o em plataforma digital com acesso via **WEB**, por meio do Portal **ARQUIVODOC**.

### **Colaboração**

**Primeiro passo:** solicite-nos cadastro por meio do email [arquivodoc@theuth.com.br](mailto:arquivodoc@theuth.com.br) que lhe enviaremos senha provisória e instruções de acesso imediato a nossa plataforma de arquivo digital corporativo.

### **Acesso do titular**

**Segundo passo:** ao receber, via e-mail, a senha provisória entre no portal [www.theuth.com.br/arquivodoc](http://www.theuth.com.br/arquivodoc) e faca o seu login, informando no formulário o seu e-mail de usuário e senha provisória.

### **Trocar senha**

**Terceiro passo:** o sistema vai lhe solicitar troca de senha provisória por uma pessoal sob sua inteira responsabilidade. Em sequência, saia do sistema e retorne imediatamente, acessando-o com o seu e-mail de usuário e a nova senha pessoal.

### **Plataforma de Arquivamento**

### **Classificação de corporação**

**Quarto passo:** acesse esse grupo de menu e inicie o processo de arquivamento de documento, classificando no formulário a corporação de pessoa física e/ou jurídica e grave as devidas informações no sistema. Lembrese que nesse momento você está classificando o titular da sua pasta de

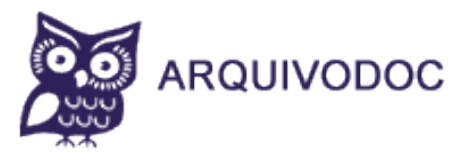

arquivo pessoal e os demais com quem você deseja compartilhar documento. Contudo, nesse formulário, o seu CPF/CNPJ lhe será solicitado toda vez que fizer nova classificação de corporação. Faça esse procedimento toda vez que precisar classificar um novo titular de pasta de arquivo com a finalidade ou não de compartilhar documento com terceiros.

## **Plataforma de arquivamento**

### **Classificação de documento**

**Quinto passo:** acesse esse grupo de menu e continue o processo de arquivamento de documento, classificando-o no formulário e grave as devidas informações no sistema. Lembre-se que nesse momento você está classificando a sua pasta pessoal de arquivo e as demais que deseja ou não compartilhá-la com terceiros. Faça esse procedimento toda vez que precisar criar uma nova pasta de arquivo com a finalidade ou não de compartilhá-la com terceiros.

### **Catalogação de arquivo**

**Sexto passo:** acesse esse grupo de menu e continue o processo de arquivamento de documento, catalogando-o no formulário e grave as devidas informações no sistema. Lembre-se que nesse momento você está arquivando um documento. Para isso, você precisa selecionar no formulário, obrigatoriamente, uma corporação de pessoa física e/ou jurídica e associá-la a uma pasta específica de arquivo. Não se esqueça de catalogar também a seção, data de emissão, chave de acesso e palavras-chave do documento e grave as devidas informações no sistema. Faça esse procedimento toda vez que precisar arquivar um documento com a finalidade ou não de compartilhá-lo com terceiros.

### **Plataforma de colaboração**

### **Inscrição de associado**

**2**

**Sétimo passo:** acesse esse grupo de menu e continue com o processo de compartilhamento de documento, inscrevendo o seu associado no seu arquivo digital corporativo. Para isso, selecione no formulário a corporação de pessoa física e/ou jurídica que deseja compartilhar documento, além de informar o login do seu associado que deve ser também o seu e-mail, primeiro nome, último nome e observação caso seja necessário e grave as devidas informações no sistema. Faça esse procedimento toda vez que precisar compartilhar documento com terceiros. O associado apenas e tão somente visualiza e baixa documento do seu arquivo digital corporativo que você previamente autorizou.

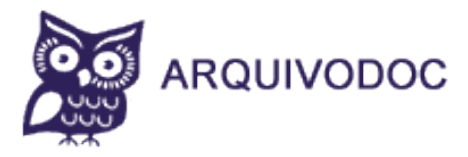

#### **Acesso do associado**

**Oitavo passo:** ao concluir o processo de inscrição do seu associado no seu arquivo digital corporativo, o sistema gera automaticamente uma senha provisória que deve ser encaminhada imediatamente ao seu associado por meio de e-mail, informando-lhe o nosso portal [www.theuth.com.br/arquivodoc](http://www.theuth.com.br/arquivodoc) juntamente com o login que é o e-mail do associado e a senha provisória, solicitando-o que acesse o nosso portal para visualizar e/ou baixar o documento que lhe foi compartilhado.

### **Refazer senha**

**Novo passo:** caso esqueça a sua senha, solicite-nos uma nova senha por meio do e-mail [arquivodoc@theuth.com.br](mailto:arquivodoc@theuth.com.br) que lhe enviaremos uma senha provisória que deve ser trocada imediatamente por uma senha pessoal ao acessar a nossa plataforma digital corporativa.

#### **Plataforma colaborativa**

**Décimo passo:** o nosso arquivo digital corporativo deve ser mantido com base em política sócio-econômico-financeira colaborativa, constituindo uma corporação solidária na construção cotidiana da nossa plataforma digital.

Sr(a) Titular.

Seja bem-vindo(a) a nossa plataforma digital via web por meio do portal [www.theuth.com.br/arquivodoc.](http://www.theuth.com.br/arquivodoc) Por gentileza, colabore conosco, solicitando ao seu associado ou amigos que nos solicite cadastre por meio do e-mail [arquivodoc@theuth.com.br](mailto:arquivodoc@theuth.com.br) que lhe enviaremos senha provisória e instruções de acesso imediato a nossa plataforma digital corporativa.

Goiânia, 15/11/2018

**Prof. Dr. ALVES, Josias Manoel THEUTH | Startup P&D TI CT&I**